#### **EM-C800 Series EPSON**

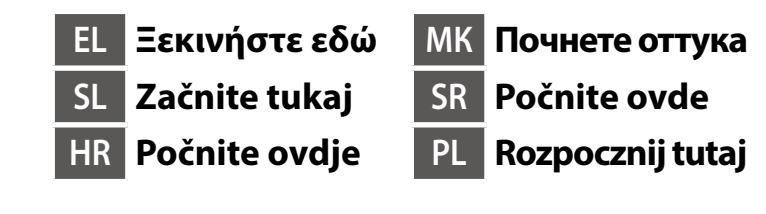

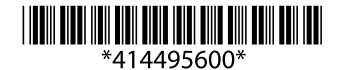

© 2024 Seiko Epson Corporation Printed in XXXXXX

**https://epson.sn**

**Μην συνδέσετε καλώδιο USB εκτός αν σας ζητηθεί να το κάνετε. Kabel USB priključite šele, ko ste k temu** 

**pozvani. Ne spajajte USB kabel ako niste primili uputu da to učinite.**

**Не приклучувајте USB-кабел ако не добиете таква инструкција.**

**Nemojte priključivati USB kabl ako niste dobili uputstvo da to učinite.**

**Kabel USB należy podłączyć dopiero po wyświetleniu takiego polecenia.**

## **Setting Up the Printer**

**Για πληροφορίες σχετικά με τη χρήση του εκτυπωτή, ανατρέξτε στις** *Οδηγίες χρήστη* **στην τοποθεσία μας στο web. Επιλέξτε Υποστήριξη για πρόσβαση στις οδηγίες χρήσης.**

**Informacije o uporabi tiskalnika najdete v priročniku** *Navodila za uporabo* **na našem spletnem mestu. Priročnike najdete tako, da izberete možnost Podpora.**

**Informacije o uporabi pisača potražite u dokumentu** *Korisnički vodič* **na našoj internetskoj stranici. Odaberite Podrška za pristup priručniku.**

**Повеќе информации за употребата на печатачот се достапни во** *Упатството за корисникот* **на нашата веб-локација. Изберете Поддршка за да ги отворите прирачниците.**

**Pogledajte** *Korisnički vodič* **na našoj internet lokaciji radi informacija o upotrebi štampača. Da biste pristupili priručnicima, izaberite stavku Podrška.**

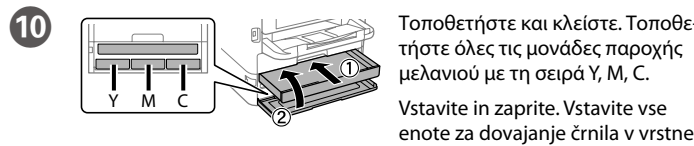

 **Więcej informacji o użytkowaniu drukarki można znaleźć w** *Przewodniku użytkownika* **w naszej witrynie. Należy wybrać pozycję Pomoc techniczna, aby uzyskać dostęp do podręczników.**

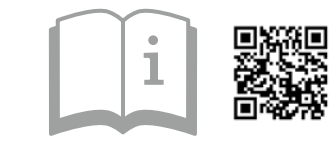

Изберете јазик, земја и време. Izaberite jezik, zemlju i vreme. Wybierz język, kraj i godzinę.

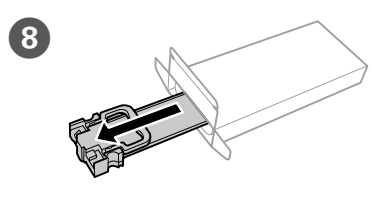

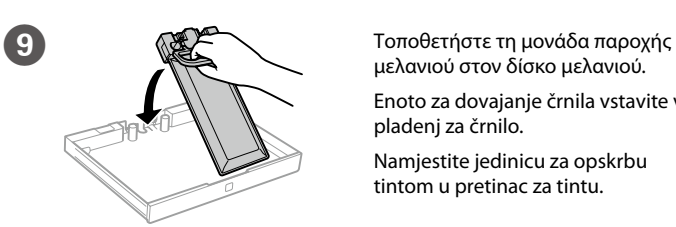

μελανιού στον δίσκο μελανιού. Enoto za dovajanje črnila vstavite v pladenj za črnilo. Namjestite jedinicu za opskrbu

tintom u pretinac za tintu.

Вметнете ја единицата со мастило во фиоката за единицата со мастило. Postavite jedinicu za dovod mastila u ladicu za mastilo.

Włóż pojemnik z tuszem do tacy z tuszem.

H Αφαιρέστε τη συσκευασία. Razpakirajte. Raspakirajte. Распакувајте. Raspakujte. Wyjmij z opakowania.

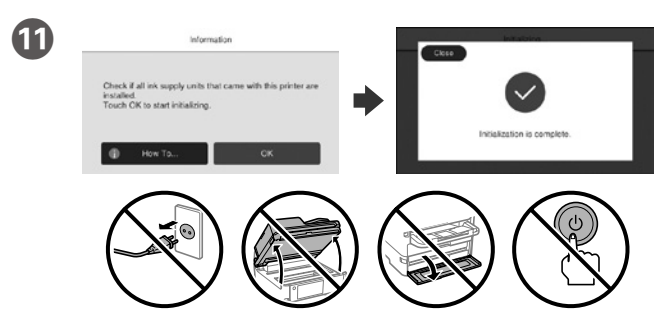

Περιμένετε να ολοκληρωθεί η φόρτιση.

- Počakajte, da se polnjenje zaključi.
- Pričekajte da se izvrši punjenje.
- Почекајте да заврши полнењето.
- Sačekajte dok se završi punjenje.

Poczekaj na zakończenie napełniania.

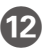

τήστε όλες τις μονάδες παροχής μελανιού με τη σειρά Y, M, C.

Vstavite in zaprite. Vstavite vse enote za dovajanje črnila v vrstnem redu Y, M, C.

Umetnite i zatvorite. Umetnite sve jedinice za opskrbu tintom sljedećim redom: Y, M, C.

Вметнете и затворете. Вметнете ги сите единици со мастило по редоследот Y, M, C.

Umetnite i zatvorite. Umetnite sve jedinice za dovod mastila po redosledu Y, M, C. Włóż i zamknij. Włóż wszystkie pojemniki z tuszem w kolejności Y, M i C.

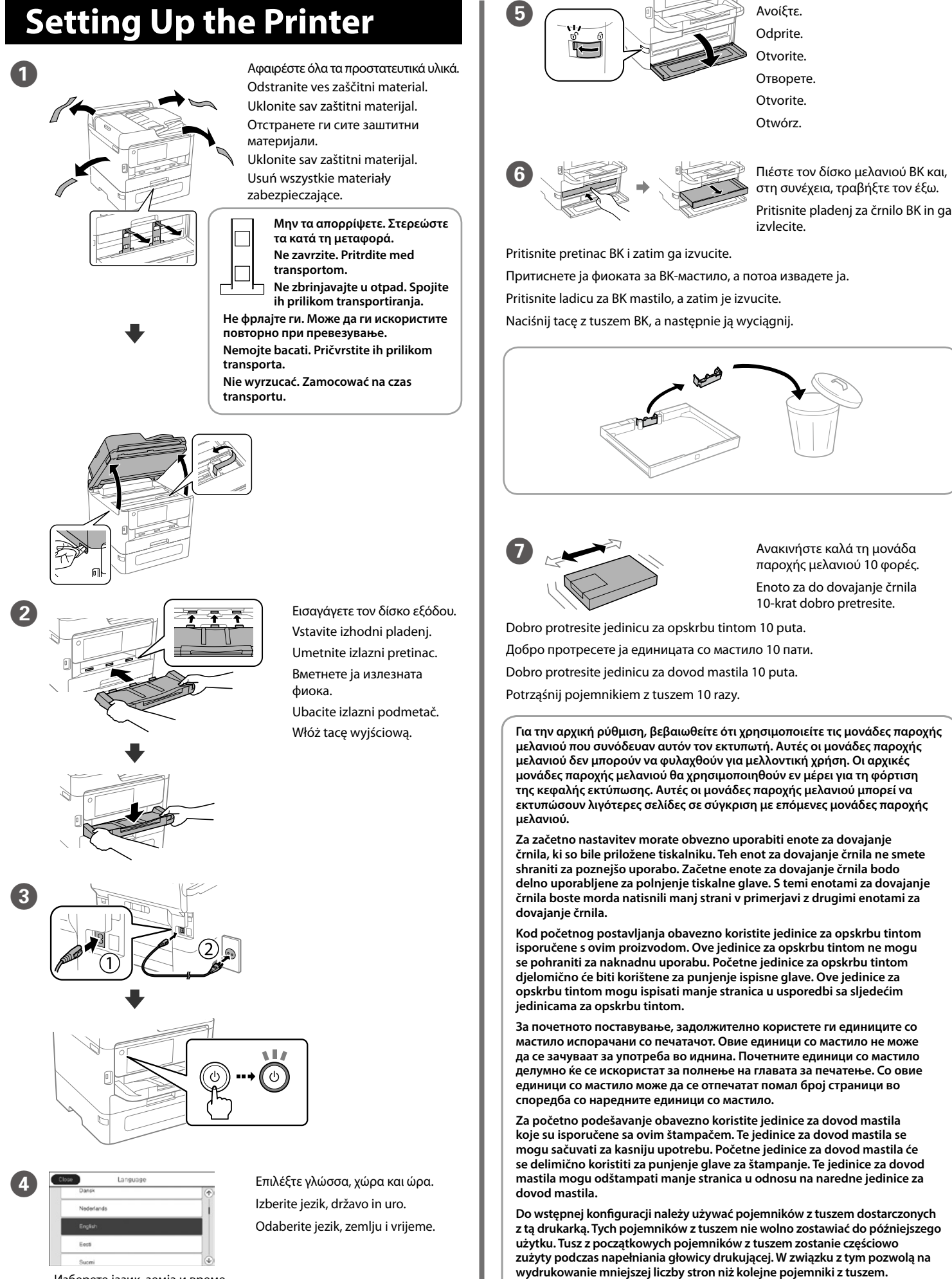

Το περιεχόμενο μπορεί να διαφέρει ανάλογα με την τοποθεσία.

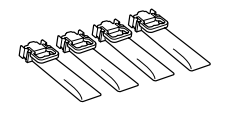

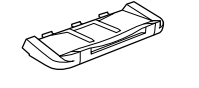

Vsebina se lahko razlikuje glede na lokacijo. Sadržaj se može razlikovati ovisno o lokaciji. Содржината може да е различна, во зависност од земјата.

Sadržaj može da se razlikuje u zavisnosti od

lokacije.

Zawartość może się różnić w zależności od

lokalizacji.

L Τοποθετήστε χαρτί στην κασέτα χαρτιού με την εκτυπώσιμη πλευρά στραμμένη προς τα κάτω.

Naložite papir v kaseto za papir tako, da je stran za tiskanje obrnjena navzdol.

Papir stavite u ladicu za papir, stranom za ispis okrenutom prema dolje. Ставете хартија во касетата за хартија со страната за печатење свртена надолу.

Ubacite papir u kasetu za papir sa stranom za štampanje okrenutom nadole.

Załaduj papier do kasety na papier stroną przeznaczoną do druku skierowaną do dołu.

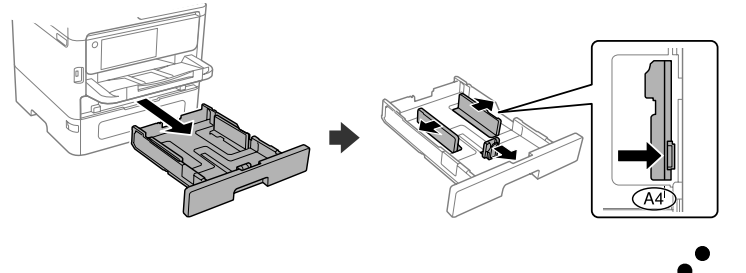

General Notice: Other product names used herein are for identification purposes only and may be trademarks of their respective owners. Epson disclaims any and all rights in those marks.

Maschinenlärminformations-Verordnung 3. GPSGV: Der höchste Schalldruckpegel beträgt 70 dB(A) oder weniger gemäss EN ISO 7779.

Das Gerät ist nicht für die Benutzung im unmittelbaren Gesichtsfeld am Bildschirmarbeitsplatz vorgesehen. Um störende Reflexionen am Bildschirmarbeitsplatz zu vermeiden, darf dieses Produkt nicht im unmittelbaren Gesichtsfeld platziert werden.

The contents of this manual and the specifications of this product are subject to change without notice.

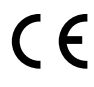

Для пользователей из России срок службы: 5 лет.

AEEE Yönetmeliğine Uygundur.

Ürünün Sanayi ve Ticaret Bakanlığınca tespit ve ilan edilen kullanma ömrü 5 yıldır.

Tüketicilerin şikayet ve itirazları konusundaki başvuruları tüketici mahkemelerine ve tüketici hakem

heyetlerine yapılabilir.

Üretici: SEIKO EPSON CORPORATION Adres: 3-5, Owa 3-chome, Suwa-shi, Nagano-ken 392-8502 Japan Tel: 81-266-52-3131

Web: http://www.epson.com/

**http://www.epson.eu/Support (Europe) http://support.epson.net/ (outside Europe)**

M Ορίστε το μέγεθος και τον τύπο χαρτιού για την κασέτα χαρτιού. Μπορείτε να αλλάξετε αυτές τις ρυθμίσεις στη συνέχεια.

- Nastavite velikost in vrsto papirja za kaseto za papir. Te nastavitve lahko spremenite pozneje.
- Podesite veličinu i vrstu papira za kasetu za papir. Ove postavke možete mijenjati kasnije.

Поставете ги големината и типот на хартијата за касетата за хартија. Може да ги смените овие поставки подоцна.

Podesite veličinu i tip papira za kasetu za papir. Ova podešavanja kasnije možete da promenite.

Ustaw rozmiar i typ papieru dla kasety na papier. Później możesz je zmienić.

Σύνδεση σε PSTN ή PBX

Vzpostavljanje povezave z omrežjem PSTN

ali PBX

Povezivanje na PSTN ili PBX Поврзување на PSTN или PBX Priključivanje na PSTN ili PBX Podłączanie do linii PSTN lub PBX Σύνδεση σε DSL ή ISDN Vzpostavljanje povezave z omrežjem DSL ali ISDN Priključivanje pisača na telefonsku liniju DSL ili ISDN Поврзување на DSL или ISDN

Priključivanje na DSL ili ISDN Podłączanie do linii DSL lub ISDN

Πραγματοποιήστε τις ρυθμίσεις φαξ. Μπορείτε να αλλάξετε αυτές τις ρυθμίσεις στη συνέχεια. Αν δεν θέλετε να πραγματοποιήσετε ρυθμίσεις τώρα, κλείστε την οθόνη ρυθμίσεων φαξ.

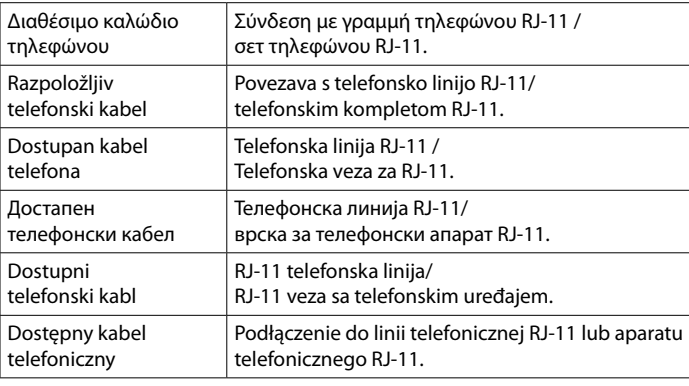

**Ανάλογα με την περιοχή, μπορεί να περιλαμβάνεται ένα καλώδιο τηλεφώνου με τον εκτυπωτή. Σε αυτήν την περίπτωση, χρησιμοποιήστε το καλώδιο. Telefonski kabel je lahko priložen tiskalniku, kar je odvisno od območja.** 

**Če je, uporabite kabel. Ovisno o području kupnje, uz pisač ćete možda dobiti i telefonski kabel koji** 

**možete iskoristiti.**

**Во зависност од областа, со печатачот може да биде приложен и телефонски кабел, па во тој случај користете го тој кабел.**

Για αντιμετώπιση προβλημάτων, πατήστε  $\circledS$  για βοήθεια. Αυτή η λειτουργία παρέχει οδηγίες βήμα προς βήμα, με κινούμενες εικόνες, για τα περισσότερα ζητήματα, όπως είναι η προσαρμογή της ποιότητας εκτύπωσης και η τοποθέτηση χαρτιού.

**U zavisnosti od područja, telefonski kabl može da bude isporučen sa štampačem. Ako jeste, upotrebite ga.**

Pri odpravljanju težav pritisnite  $\mathcal D$  za pomoč. Ta funkcija zagotavlja navodila po korakih in animacije za večino težav, kot sta prilagajanje kakovosti tiskanja in nalaganje papirja.

**W niektórych regionach kabel telefoniczny może być dostarczany z drukarką. W takim przypadku użyć tego kabla.**

Za rješavanje problema pritisnite  $\odot$  za pomoć. Ova značajka pruža vam upute s koracima i animacijom za većinu problema kao što su prilagođavanje kvalitete ispisa i umetanje papira.

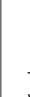

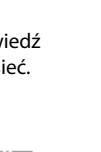

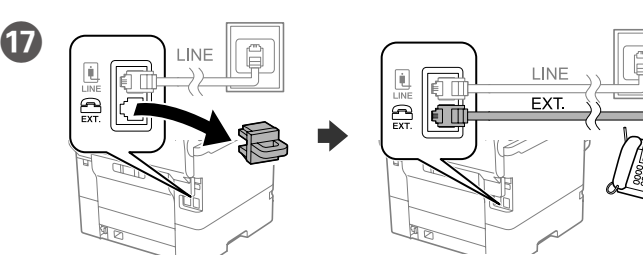

Αν θέλετε να μοιραστείτε την ίδια γραμμή τηλεφώνου με το τηλέφωνό σας, αφαιρέστε το καπάκι και, στη συνέχεια, συνδέστε το τηλέφωνο στη θύρα EXT.

Če želite uporabljati isto telefonsko linijo kot za telefon, odstranite pokrovček in priključite telefon na priključek EXT.

Ako želite koristiti istu telefonsku liniju kao i vaše telefon, skinite poklopac i spojite telefon na priključak EXT.

**Nemojte ubacivati papir iznad oznake sa strelicom ▼ unutar vođice za papir. Nie należy ładować papieru powyżej znaku strzałki** d **wewnątrz prowadnicy krawędzi.**

Ако сакате да ја делите истата телефонска линија со телефонот, извадете го капачето и поврзете го телефонот со EXT.-портата.

Ako želite da delite istu telefonsku liniju kao vaš telefon, uklonite poklopac, a zatim priključite telefon u ulaz EXT.

Aby współdzielić linię telefoniczną z telefonem, wyjmij zaślepkę z portu EXT.<br>P Συνδέστε ένα καλώδιο τηλεφώνου. i podłącz do niego kabel telefoniczny od telefonu.

Priključite telefonski kabel.

Spojite telefonski kabel.

Поврзете телефонски кабел.

Priključite telefonski kabl. Podłącz kabel telefoniczny.

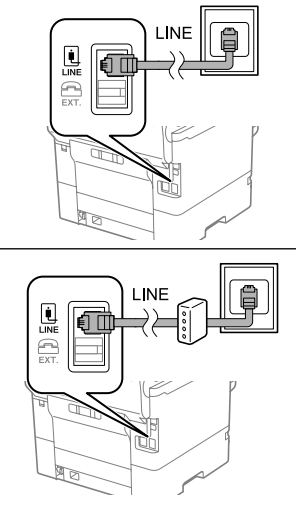

За помощ при решавање проблеми, притиснете  $\Omega$ . Оваа функција обезбедува детални и анимирани инструкции за повеќето проблеми, на пр. при приспособувањето на квалитетот на печатење и ставањето хартија.

Za rešavanje problema, pritisnite  $\odot$  za pomoć. Ova funkcija pruža animirana uputstva korak po korak za većinu pitanja, kao što su podešavanje kvaliteta štampe i ubacivanje papira.

W razie problemów naciśnij  $\circled{2}$ , aby uzyskać pomoc w ich rozwiązaniu. Ta funkcja udostępnia szczegółowe instrukcje i animacje dotyczące większości problemów, takich jak dostosowywanie jakości druku i ładowanie papieru.

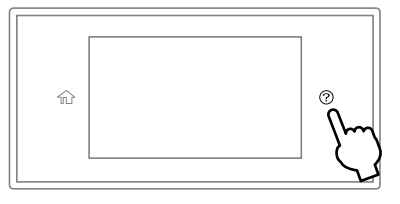

Konfigurirajte nastavitve faksa. Te nastavitve lahko spremenite pozneje. Če nastavitev ne želite konfigurirati sedaj, zaprite zaslon z nastavitvami faksa.

Odaberite postavke faksa. Ove postavke možete mijenjati kasnije. Ako ih ne želite odabrati sada, zatvorite zaslon s postavkama faksa.

Одредете ги поставките за факс. Може да ги смените овие поставки подоцна. Ако не сакате да одредувате поставки во моментов, затворете го екранот со поставки за факс.

Izvršite podešavanja faksa. Ova podešavanja kasnije možete da promenite. Ako ne želite da izvršite podešavanja sada, zatvorite ekran za podešavanja faksa.

Skonfiguruj ustawienia faksu. Później możesz je zmienić. Jeśli nie chcesz konfigurować ustawień w tej chwili, zamknij ekran ustawień faksu.

R Συνδέστε τον υπολογιστή ή την έξυπνη συσκευή σας με τον εκτυπωτή. Επισκεφθείτε την τοποθεσία στο web για να εγκαταστήσετε το λογισμικό και να ρυθμίσετε τις παραμέτρους του δικτύου.

> Računalnik ali pametno napravo povežite s tiskalnikom. Obiščite spletno mesto, da namestite programsko opremo in konfigurirate omrežje.

> Spojite računalo ili pametni uređaj na pisač. Posjetite web-mjesto kako biste instalirali softver i konfigurirali mrežu.

Поврзете го компјутерот или паметниот уред со печатачот. Посетете ја веб-локацијата за да го инсталирате софтверот и да ја конфигурирате мрежата.

Povežite računar ili pametni uređaj sa štampačem. Posetite internet stranicu da biste instalirali softver i konfigurisali mrežu.

Połącz komputer lub urządzenie inteligentne z drukarką. Odwiedź witrynę, aby zainstalować oprogramowanie i skonfigurować sieć.

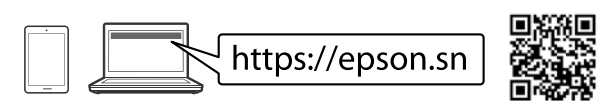

# **Troubleshooting**

### **Radio Equipment Information**

For users in Europe and UK

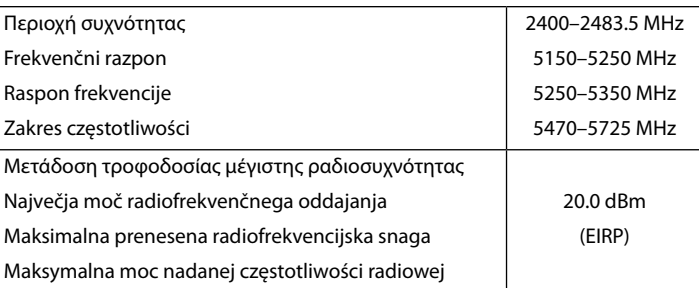

**Μην τοποθετείτε το χαρτί πάνω από την ένδειξη βέλους** d **που βρίσκεται μέσα στον πλαϊνό οδηγό.**

Papirja ne naložite prek puščične oznake ▼ znotraj vodila robov.

**Papir ne umećite iznad oznake ▼ unutar rubne vodilice.** 

Не ставајте хартија над ознаката со стрелка ▼ во граничникот.

N Όταν ολοκληρωθεί η ρύθμιση χαρτιού, εμφανίζεται η οθόνη προσαρμογής ποιότητας εκτύπωσης. Ακολουθήστε τις οδηγίες που εμφανίζονται στην οθόνη για να εκτελέσετε προσαρμογές.

Ko je nastavitev papirja končana, se na prilagoditvenem zaslonu prikaže kakovost tiskanja. Upoštevajte navodila na zaslonu za prilagoditev.

Nakon odabira postavke za papir, prikazat će se zaslon prilagodbe kvalitete ispisa. Slijedite upute na zaslonu za poravnanje.

Кога ќе завршите со одредувањето на поставките за хартијата, ќе се прикаже екранот за приспособување на квалитетот на печатењето. Следете ги инструкциите на екранот за да извршите приспособувања.

Kada je podešavanje papira završeno, prikazuje se ekran za podešavanje kvaliteta štampanja. Pratite uputstva na ekranu kako biste izvršili podešavanja.

Po zakończeniu konfigurowania ustawień papieru zostanie wyświetlony ekran ustawień jakości druku. Postępuj zgodnie z instrukcjami wyświetlanymi na ekranie, aby zmienić ustawienia.

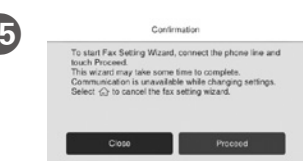

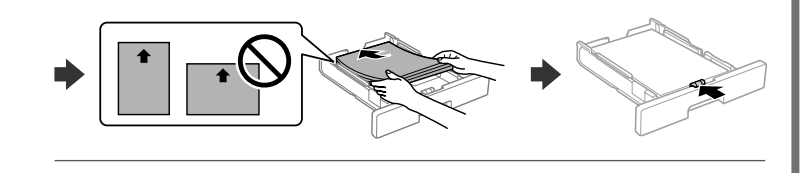

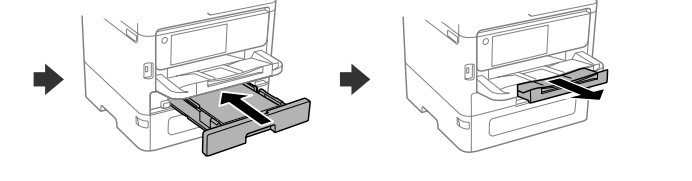

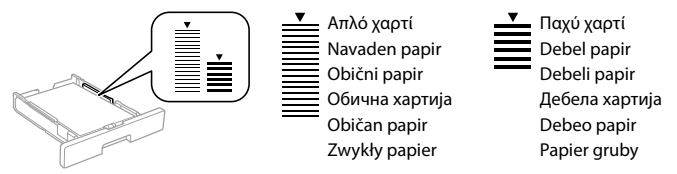

### **PS/PCL driver**

Πραγματοποιήστε λήψη του εκτελέσιμου αρχείου του προγράμματος οδήγησης από την τοποθεσία web υποστήριξης της Epson.

S spletnega mesta s podporo družbe Epson prenesite izvedljivo datoteko gonilnika.

Izvršnu datoteku upravljačkog programa preuzmite na Epsonovoj internetskoj stranici za podršku.

Преземете ја извршната датотека на двигателот од веб-локацијата за поддршка на Epson.

Preuzmite izvršnu datoteku sa internet stranice za podršku kompanije Epson.

Pobierz plik wykonywalny sterownika z witryny pomocy technicznej Epson.

#### **EM-C800 Series EPSON**

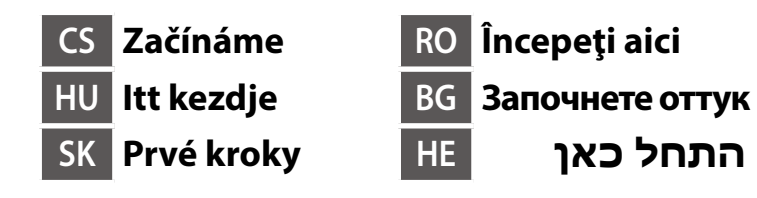

**https://epson.sn**

**Nepřipojujte kabel USB, pokud k tomu nedostanete pokyn. Ne csatlakoztassa az USB-kábelt, amíg erre** 

**utasítást nem kap. Nepripájajte kábel USB, kým sa neobjaví pokyn na jeho pripojenie.**

**Nu conectați un cablu USB decât atunci când vi se solicită acest lucru.**

**Не свързвайте USB кабел, освен ако инструкциите не го изискват. אל תחבר כבל USB אלא אם כן התבקשת לעשות זאת.**

## **Setting Up the Printer**

 $\bf 0$ 

 $\sqrt{3}$ 

**Informace o používání tiskárny naleznete v** *Uživatelské příručce* **na našich webových stránkách. Pro přístup k příručkám zvolte možnost Podpora. A nyomtatóra vonatkozó tudnivalóért olvassa el a weboldalunkon található**  *Használati útmutatót***. Az útmutató eléréséhez válassza ki a Támogatás elemet. Informácie o používaní tlačiarne nájdete v dokumente** *Používateľská príručka* **na našej webovej stránke. Návody sa nachádzajú pod položkou Podpora.**

**Pentru informații privind utilizarea imprimantei, consultați** *Ghidul utilizatorului* **pe website-ul nostru. Selectați Asistenţă pentru a accesa manualele.**

**За информация за използването на принтера вижте** *Ръководство на потребителя* **на нашия уебсайт. Изберете Поддръжка, за да получите достъп до ръководствата.**

עבור מידע על השימוש במדפסת, עיין ב**מדריך למשתמש** באתר האינטרנט שלנו. בחר **תמיכה** כדי לגשת למדריכים.

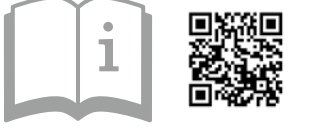

בחר שפה, מדינה ושעה.

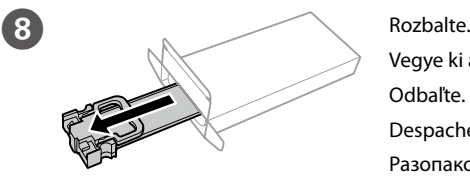

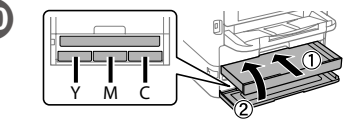

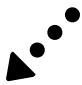

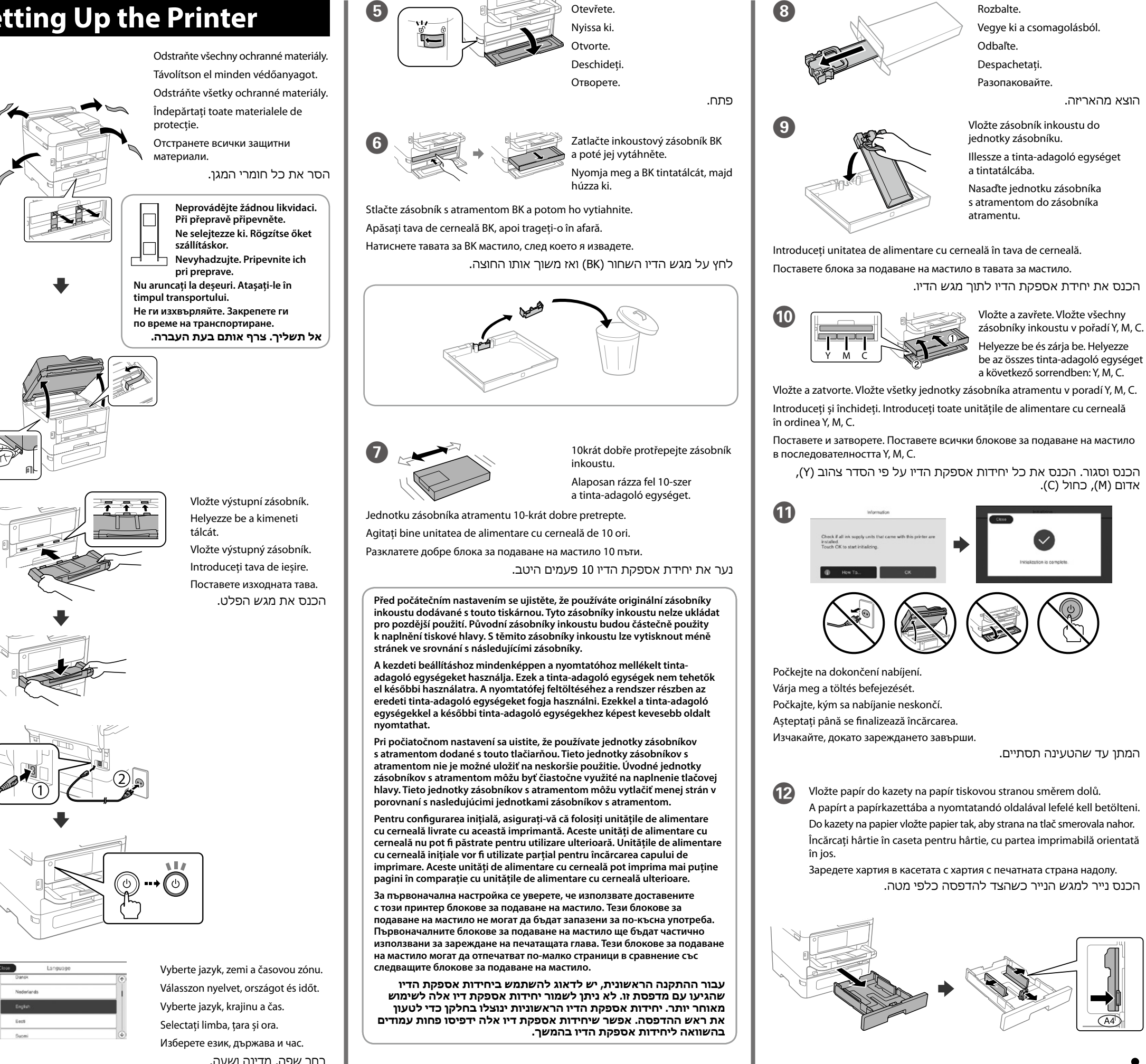

Obsah se může lišit v závislosti na místě používání.

A tartalom hely szerint változhat. Obsah sa môže líšiť v závislosti od lokality. Conținutul poate diferi în funcție de locația dvs. Съдържанието може да се различава

според местоположението. התכולה עשויה להשתנות על פי מיקום.

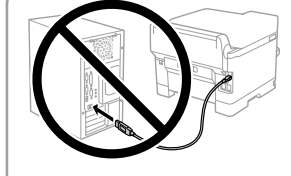

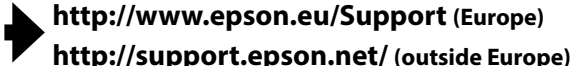

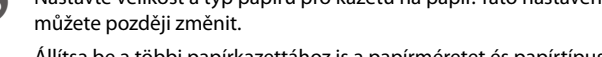

Állítsa be a többi papírkazettához is a papírméretet és papírtípust. Ezek a beállítások később módosíthatók.

Nastavte veľkosť a typ papiera pre kazetu na papier. Tieto nastavenia môžete neskôr zmeniť.

Setați dimensiunea și tipul hârtiei pentru caseta pentru hârtie. Puteți modifica aceste setări ulterior.

Задайте размера и вида на хартията за касетата с хартия. Можете да променяте тези настройки по-късно.

הגדר את הסוג והגודל של הנייר עבור מחסנית הנייר. ניתן לשנות את ההגדרות האלה מאוחר יותר.

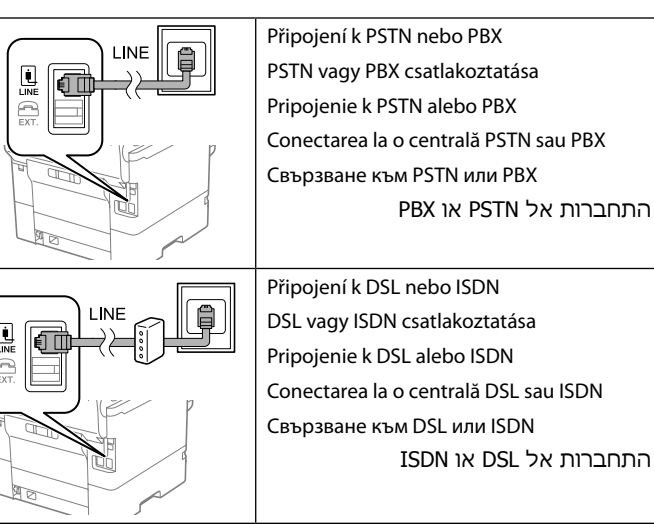

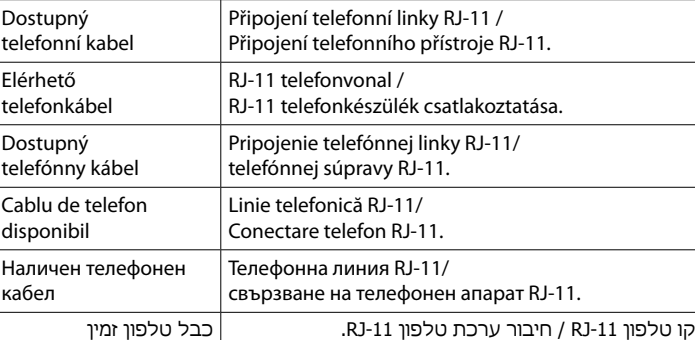

**V závislosti na daném místě používání může být s tiskárnou dodán telefonní kabel; pokud tomu tak je, použijte tento kabel.**

**A területtől függően előfordulhat, hogy a nyomtatóhoz telefonkábel is tartozik, ebben az esetben használja a mellékelt kábelt.**

**V závislosti od oblasti môže byť s tlačiarňou dodaný telefónny kábel, ak áno, použite ho.**

**În funcție de zonă, imprimanta poate avea inclus un cablu de telefon, iar în acest caz, utilizați cablul respectiv.**

**В зависимост от района телефонният кабел може да бъде доставен с принтера, ако това е така, използвайте кабела.**

**בהתאם לאזור, אפשר שהמדפסת תגיע עם כבל טלפון. במידה וכך, יש להשתמש בכבל.**

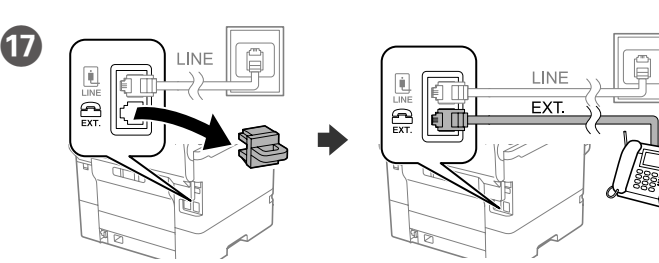

Pokud chcete sdílet stejnou telefonní linku jako u svého telefonu, sejměte krytku a poté připojte telefon k portu EXT.

Ha ugyanazt a telefonvonalat szeretné megosztani a telefonnal, vegye le a sapkát, majd csatlakoztassa a telefont az EXT. porthoz.

Pro řešení problémů stiskněte  $\odot$ . Tato funkce poskytuje podrobné animované pokyny pro řešení většiny známých problémů, jako je například úprava kvality tisku nebo vkládání papíru.

Ak chcete zdieľať rovnakú telefónnu linku s telefónom, odstráňte kryt a potom pripojte telefón k EXT. portu.

Dacă doriți să instalați imprimanta pe aceeași linie cu telefonul, scoateți capacul și apoi conectați telefonul la portul EXT.

Pri riešení problémov stlačte $\circled{2}$  a požiadajte o pomoc. Táto funkcia poskytuje postupy a animované pokyny k väčšine problémov, ako sú napríklad nastavenie kvality tlače a vkladanie papiera.

Pentru depanare, apăsați  $\circled{?}$  pentru asistență. Această funcție oferă instrucțiuni pas cu pas și animate pentru majoritatea problemelor, cum ar fi ajustarea calității de tipărire și încărcarea hârtiei.

Ако желаете да споделяте същата телефонна линия като на Вашия телефон, отстранете капачката, след което свържете телефона към порта EXT.

טלפון כמו הטלפון שלך. .kabel telefonní PřipojteP הסר את המכסה וחבר את הטלפון אל יציאת .EXT אם ברצונך לחלוק את אותו קו

Csatlakoztassa a telefonkábelt.

Pripojte telefónny kábel.

Conectați un cablu de telefon.

Свържете телефонен кабел.

חבר כבל טלפון.

O Proveďte nastavení faxu. Tato nastavení můžete později změnit. Pokud nyní nechcete provádět nastavení, zavřete obrazovku pro nastavení faxu.

Végezze el a fax beállításait. Ezek a beállítások később módosíthatók. Amennyiben nem szeretné most elvégezni a beállításokat, zárja be a fax beállítási képernyőjét.

Vykonajte nastavenia faxu. Tieto nastavenia môžete neskôr zmeniť. Ak teraz nechcete vykonať nastavenia, zatvorte obrazovku nastavení faxu.

Efectuați setările pentru fax. Puteți modifica aceste setări ulterior. Dacă nu doriți să efectuați setările acum, închideți ecranul de setări fax.

Направете настройките на факс. Можете да променяте тези настройки по-късно. Ако не желаете да извършвате настройки сега, затворете екрана за настройки на факс.

За отстраняване на неизправности натиснете  $\circledS$ за помош. Тази функция предоставя анимирани инструкции стъпка по стъпка за по-голямата част от проблемите, свързани с настройване на качеството на печат и зареждане на хартия.

על מנת לפתור בעיות, לחץ על © כדי לקבל סיוע. תכונה זו מספקת הוראות בשלבים והוראות הנפשה עבור מרבית הבעיות כמו התאמת איכות ההדפסה וטעינת נייר.

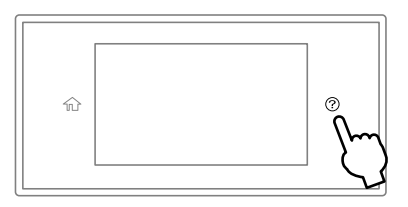

בצע את הגדרות הפקס. ניתן לשנות את ההגדרות האלה מאוחר יותר. אם אינך מעונין לבצע את ההגדרות עכשיו, סגור את מסך הגדרות הפקס.

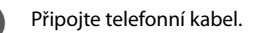

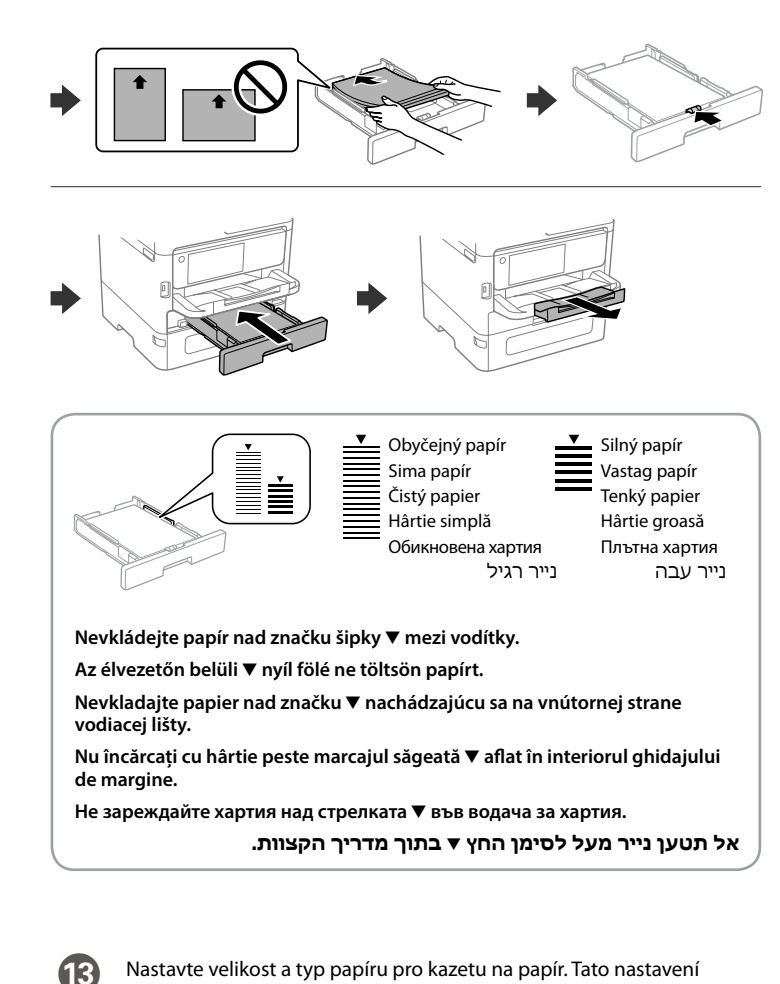

R Připojte svůj počítač nebo chytré zařízení k tiskárně. Navštivte webovou stránku, nainstalujte software a nakonfigurujte síť.

> Csatlakoztassa a nyomtatóhoz számítógépét vagy okoseszközét. A szoftver telepítéséhez és a hálózat konfigurálásához látogasson el a weboldalra.

Pripojte počítač alebo inteligentné zariadenie k tlačiarni. Navštívte webovú lokalitu a nainštalujte softvér a nakonfigurujte sieť.

Conectați computerul sau dispozitivul inteligent la imprimantă. Vizitați site-ul web pentru a instala software și a configura rețeaua.

Свържете Вашия компютър или смарт устройство с принтера. Посетете уебсайта, за да инсталирате софтуера и да конфигурирате мрежата.

חבר את המחשב שלך או את ההתקן החכם שלך אל המדפסת. בקר באתר האינטרנט כדי להתקין תוכנה ולהגדיר את התצורה של הרשת.

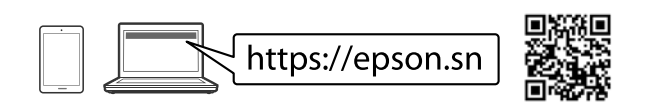

# **Troubleshooting**

A hibaelhárításhoz nyomja meg a(z) gombot útmutatásért. A funkció lépésről lépésre haladó útmutatást nyújt a legtöbb kérdéshez vagy problémához, például a nyomtatás minőségének beállításához vagy a papír betöltéséhez.

### **Radio Equipment Information**

For users in Europe and UK

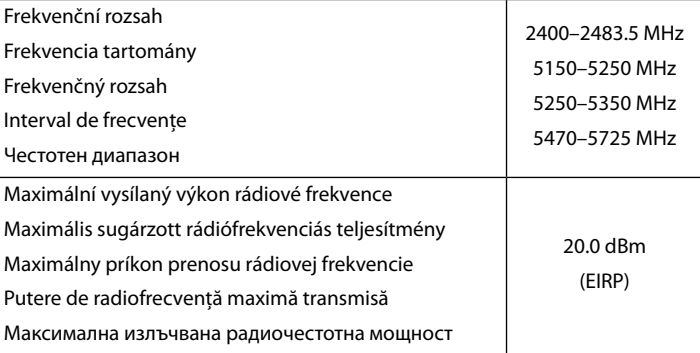

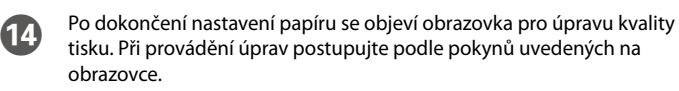

Ha a papírbeállítás befejeződött, megjelenik a nyomtatás minőségének beállítására szolgáló képernyő. A beállítások végrehajtásához kövesse a képernyőn megjelenő utasításokat.

Po dokončení nastavenia papiera sa zobrazí obrazovka nastavenia kvality tlače. Pri vykonávaní úprav postupujte podľa pokynov na obrazovke.

Când configurarea hârtiei s-a încheiat, este afișat ecranul de ajustare a calității tipăririi. Urmați instrucțiunile de pe ecran pentru a efectua ajustările.

Когато настройката за хартия завърши, се извежда екранът за корекция на качеството на печат. Следвайте инструкциите на екрана, за да извършите корекциите.

כאשר הגדרת הנייר הושלמה, מוצג מסך התאמת איכות ההדפסה. פעל בהתאם להוראות המוצגות על המסך כדי לבצע התאמות.

### **PS/PCL driver**

Stáhněte si spustitelný soubor ovladače z webových stránek podpory společnosti Epson.

Töltse le az illesztőprogram futtatható fájlját az Epson támogatás weboldaláról. Stiahnite si spustiteľný súbor ovládača z webovej stránky podpory spoločnosti Epson.

Descărcaţi fişierul executabil al driverului de pe website-ul de asistenţă Epson.

Изтеглете изпълнимия файл на драйвера от уебсайта за поддръжка на Epson. הורד את קובץ מנהל ההתקן הניתן לביצוע מאתר התמיכה של Epson.